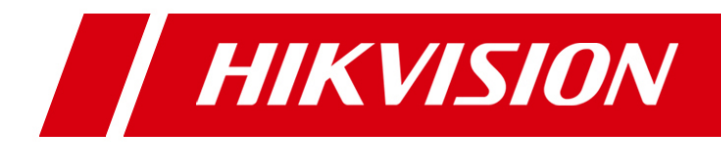

# **Pulpit sterowniczy DS-1005KI**

Instrukcja użytkownika

**UD.6L0203D1099A01**

#### **Informacje o regulacjach prawnych**

#### **Informacje o zgodności FCC**

**Zgodność z wymogami komisji FCC**: Urządzenie przeszło techniczne próby kwalifikacyjne, w wyniku których stwierdzono, że spełnia wymogi sprecyzowane w rozdz. 15. *Przepisów Regulacyjnych komisji FCC* (*FCC Rules*). Określają one właściwą i dostateczną ochronę przed niepożądanymi zakłóceniami, generowanymi przez badane urządzenie w sytuacji eksploatowania go w otoczeniu komercyjnym. Przedmiotowe, badane urządzenie wytwarza, wykorzystuje i może emitować promieniowanie z zakresu częstotliwości radiowych, oraz – jeżeli nie zostanie zainstalowane i nie będzie użytkowane zgodnie z niniejszą instrukcją – może wywoływać zakłócenia szkodliwe, utrudniające łączność radiową. Eksploatowanie tego urządzenia na terenach zamieszkanych może wprowadzać tam pewne zakłócenia szkodliwe w których to przypadkach na UŻYTKOWNIKU urządzenia spoczywa wymóg usunięcia ich na własny koszt.

#### **Warunki FCC**

Niniejsze urządzenie jest zgodne z wymogami opisanymi w rozdz. 15. *Przepisów Regulacyjnych komisji FCC*. Użytkowanie urządzenia wymaga spełnienia 2 (dwóch) następujących warunków:

1. To urządzenie nie może generować określonych zakłóceń szkodliwych.

2. To urządzenie musi być zdolne przyjąć wszelkie zakłócenia docierające do niego z zewnątrz, włącznie z zakłóceniami, zdolnymi wywoływać niepożądane funkcjonowanie urządzenia.

#### **Oświadczenie o zgodności z normami UE**

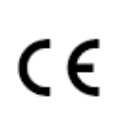

**Oznakowanie CE**: Niniejszy produkt oraz ewentualnie dostarczane do niego akcesoria opatrzone są znakiem "CE", tj. są zgodne ze stosującymi się normami europejskimi (tekst ujednolicony), wykazanymi w dyrektywach: nr 2006/95/EC (*Low Voltage Directive*), nr 2004/108/EC (*EMC*), nr 2011/65/EU (*RoHS*).

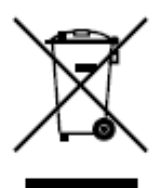

**Dyrektywa 2012/19/EU** (tzw. dyrektywa *WEEE*): Produktów opatrzonych tym znakiem nie wolno nigdzie na terenie UE wyrzucać do miejskich śmieci niesegregowanych. Aby uzyskać należyty odzysk surowców z utylizowanego produktu (=recykling), zwróć zużyty produkt do Twojego lokalnego Sprzedawcy przy zakupie nowego produktu (stanowiącego odpowiednik urządzenia utylizowanego) albo pozbądź się tego produktu przez zdanie go w specjalnie do tego zorganizowanym punkcie zbierania odpadów. Więcej o tym czyt. na stronie: [www.recyclethis.info.](http://www.recyclethis.info/)

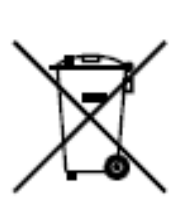

**Dyrektywa 2006/66/EC** (dyrektywa ws. baterii): W niniejszym produkcie znajduje się bateria, której nigdzie na terenie UE nie wolno wyrzucać do miejskich śmieci niesegregowanych. W dokumentacji do produktu podano informacje o konkretnie zastosowanej w nim baterii. Bateria ta nosi pokazane obok oznaczenie, do którego ewentualnie może być dopisane następujące skrótowe oznaczenie składnika chemicznego: Cd (kadm), Pb (ołów), Hg (rtęć). Dla zapewnienia właściwego recyklingu tej baterii trzeba zdać ją u Sprzedawcy lub w adekwatnie oznakowanym, wyspecjalizowanym punkcie zbierania odpadów. Więcej o tym czyt. na stroni[e www.recyclethis.info.](http://www.recyclethis.info/)

# **Środki zapobiegawcze i środki ostrożności**

Przed podłączeniem i rozpoczęciem użytkowania pulpitu sterowniczego pamiętaj o zastosowaniu następujących porad profilaktycznych:

- Pulpit sterowniczy instalować w miejscach dobrze wentylowanych, niezakurzonych wzgl. niezapylonych.
- Wszelkie płyny trzymać z dala od pulpitu sterowniczego.
- Przed podłączeniem zamierzonego źródła zasilania, skontrolować jego parametry, aby nie dopuścić do zniszczenia pulpitu sterowniczego prądem o niedopasowanym napięciu.
- Uważać i dbać, żeby pulpit sterowniczy był eksploatowany w zakresie dozwolonych dla niego temperatur i wilgotności powietrza.
- Pulpit sterowniczy instalować poziomo, unikając przy tym instalowania w miejscach, w których byłby narażony na silne drgania wzgl. wstrząsy.
- Kurz (gruba, twarda warstwa) w urządzeniu w razie zwilżenia/zawilgocenia grozi powstawaniem zwarć elektrycznych. Musisz regularnie usuwać kurz z: płyty elektroniki, złącz/zacisków, wentylatora w obudowie urządzenia (usuwaj pędzelkiem) — aby nie dopuścić do gromadzenia się zwartych warstw kurzu.

# **Spis treści**

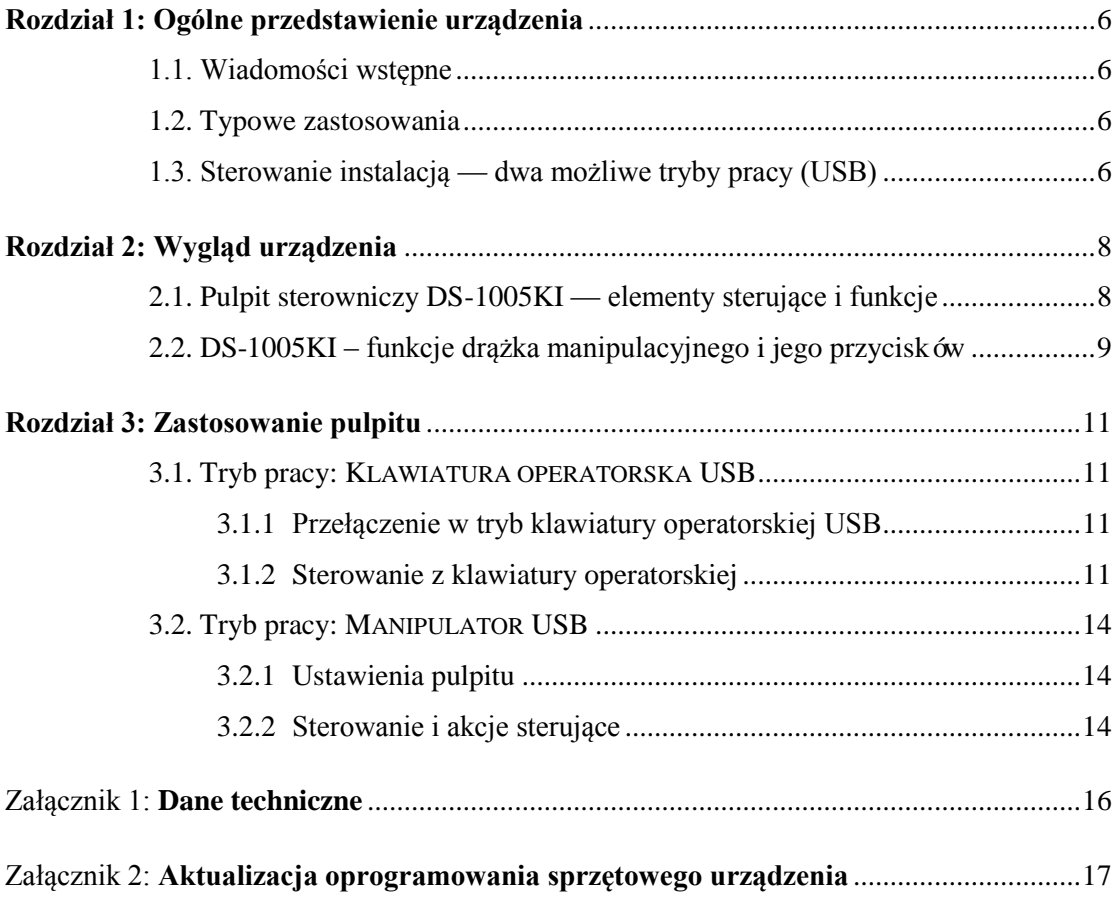

# <span id="page-5-0"></span>Rozdział 1: **Ogólne przedstawienie urządzenia** Rozdział 1: **Ogólne przedstawienie urządzenia**

### <span id="page-5-1"></span>1.1. Wiadomości wstępne

Urządzenie **DS-1005KI** jest odmianą pulpitu sterującego, wyposażoną w interfejs połączeniowy USB oraz obsługę protokołu USB HID. Jednostki DS-1005KI można stosować w systemie w trybie manipulatora USB, dysponującego wieloma klawiszami programowanymi, które umożliwiają wykonywanie funkcji własnych użytkownika. DS-1005KI jest wyposażony w proste złącza, a jego obsługa jest nieskomplikowana. Pulpity te nadają się do szerokiego stosowania w ochronie bezpieczeństwa publicznego i kontroli komunikacji publicznej, a także w innych dziedzinach.

### <span id="page-5-2"></span>1.2. Typowe zastosowania

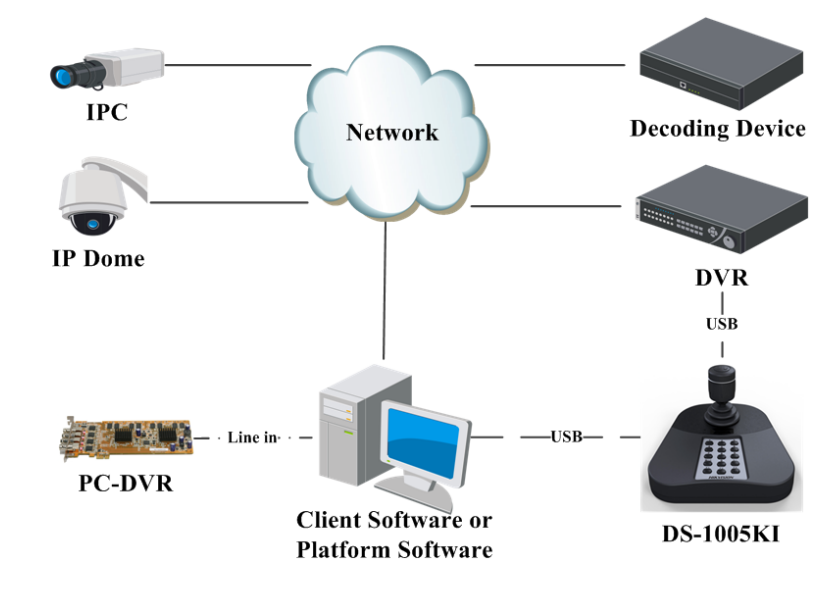

UWAGA

Upewnij się, że podłączony rejestrator DVR i PC-DVR obsługują dostępy z pulpitu sterowniczego DS-1005KI.

DS-1005KI jest pulpitem sterowniczym USB, opracowanym samodzielnie przez Hikvision, umożliwiającym dostęp bezpośredni z: oprogramowania klienckiego, oprogramowania platformy rozwiązań w typoszeregu iVMS, rejestratorów DVR i PC-DVR. DS-1005KI pozwala realizować takie funkcje, jak: przełączanie okien wyświetlania, manipulacje PTZ kamerami (obroty/zoomowanie), foto-zrzuty z wideo, nagrywanie, a także inne.

## <span id="page-5-3"></span>1.3. Sterowanie instalacją — dwa możliwe tryby pracy (USB)

Jednostkę DS-1005KI podłącza się do komputera (PC) przez złącze/interfejs sygnałowy USB. W takiej współpracy z PC pulpit zapewnia dwie metody sterowania: **tryb klawiatury operatorskiej USB** oraz **tryb manipulatora USB**.

Pulpit DS-1005KI jest zgodny z manipulatorami USB poprzez protokół USB HID, umożliwiający dostęp do oprogramowania platform sprzętowo-systemowych obcych producentów. DS-1005KI można stosować w trybie manipulatora USB systemu, i obsługuje wtedy: foto-zrzuty, manipulacje PTZ oraz przełączanie okien. Przy pierwszym włączeniu urządzenia, domyślnym trybem pracy pulpitu jest tryb manipulatora USB [dla tego trybu nie trzeba instalować w pulpicie napędu dyskowego; zob. też **UWAGA** poniżej].

W trybie klawiatury operatorskiej USB pulpit obsługuje dostępy z prywatnych SDK i m.in. te funkcje: szybkie przełączanie, manipulowanie PTZ kamerami, foto-zrzuty z obrazu, nagrywanie materiału monitoringowego.

### $\frac{1}{2}$ **UWAGA**

Napęd dyskowy trzeba zainstalować, jeśli zamierzasz zmienić tryb pracy pulpitu DS-1005KI na **TRYB KLAWIATURY OPERATORSKIEJ USB**. Do wyboru są dwa rodzaje napędów, przeznaczone odpowiednio: do systemów 32-bitowych i 64-bitowych.

# Rozdział 2: **Wygląd urządzenia**

# Rozdział 2: **Wygląd urządzenia**

## <span id="page-7-1"></span><span id="page-7-0"></span>2.1. Pulpit sterowniczy DS-1005KI — elementy sterujące i funkcje

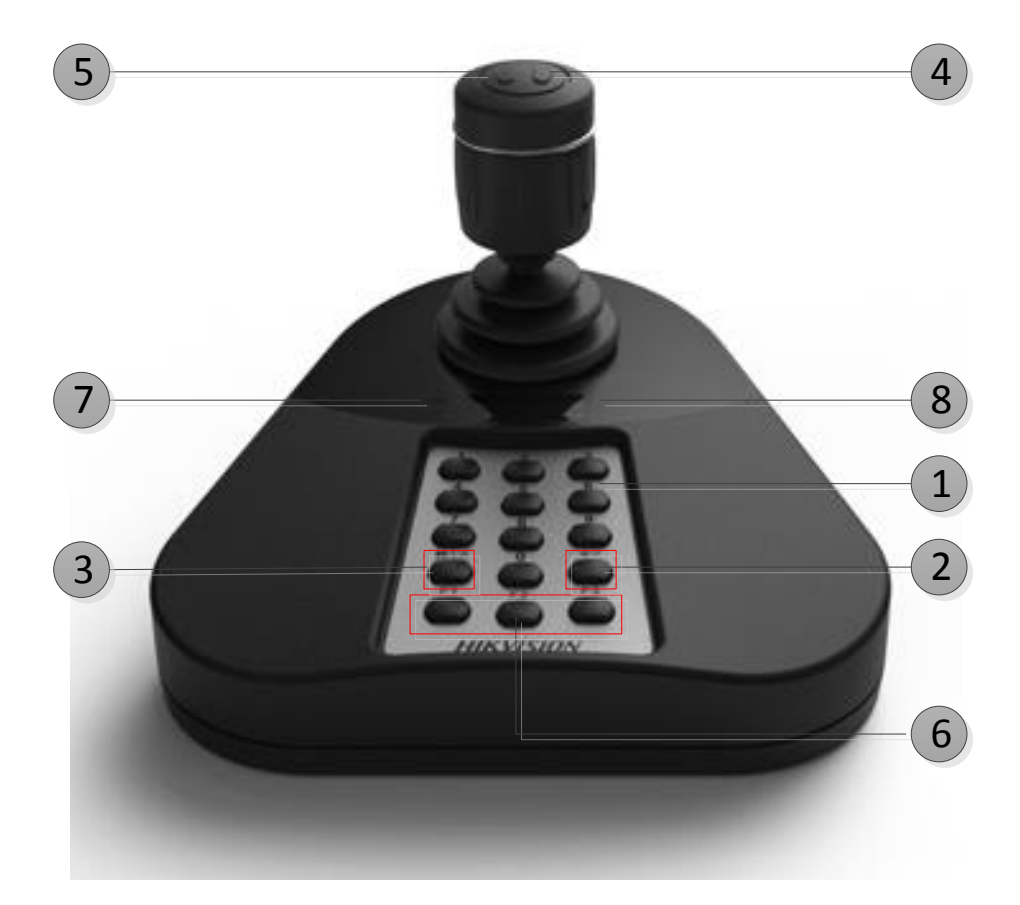

Opis funkcji pulpitu sterowniczego DS-1005KI zawiera poniższa tabela:

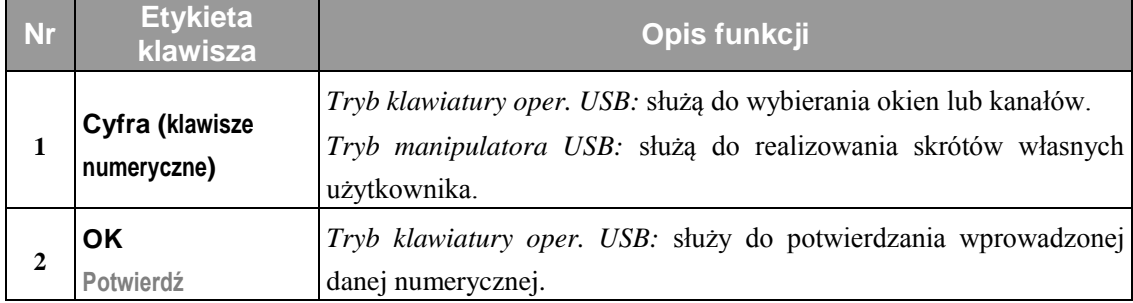

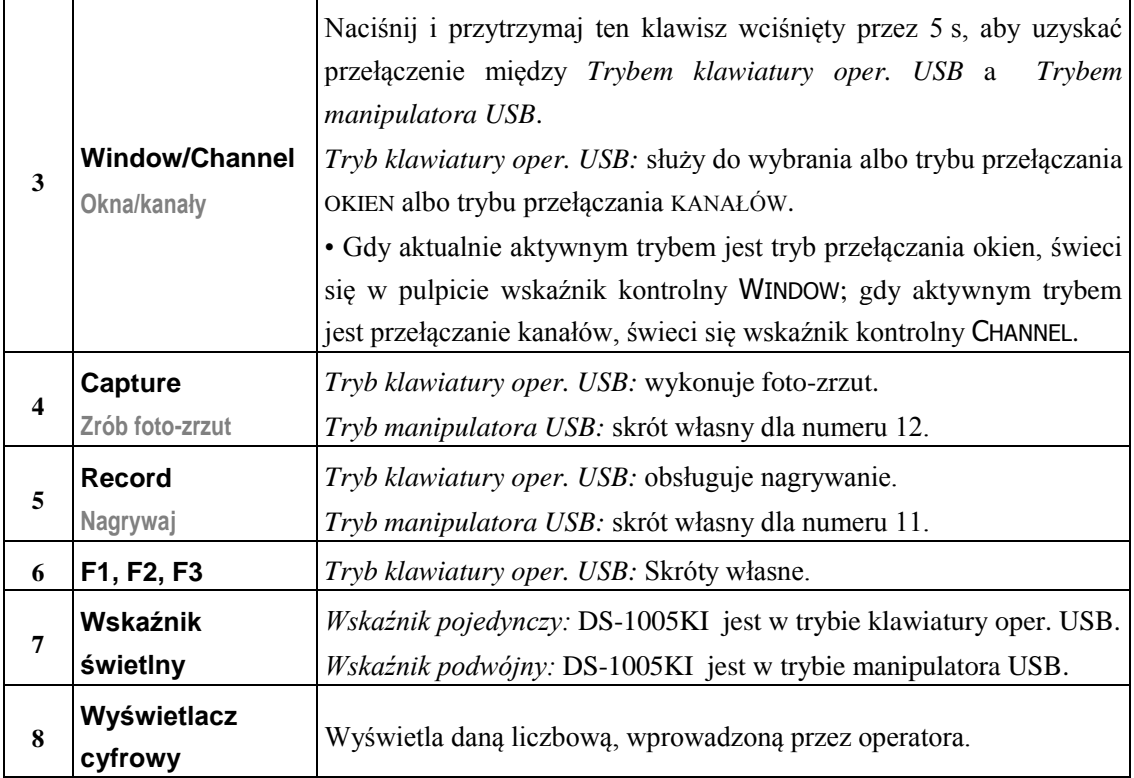

# <span id="page-8-0"></span>2.2. DS-1005KI – funkcje drążka manipulacyjnego i jego przycisków

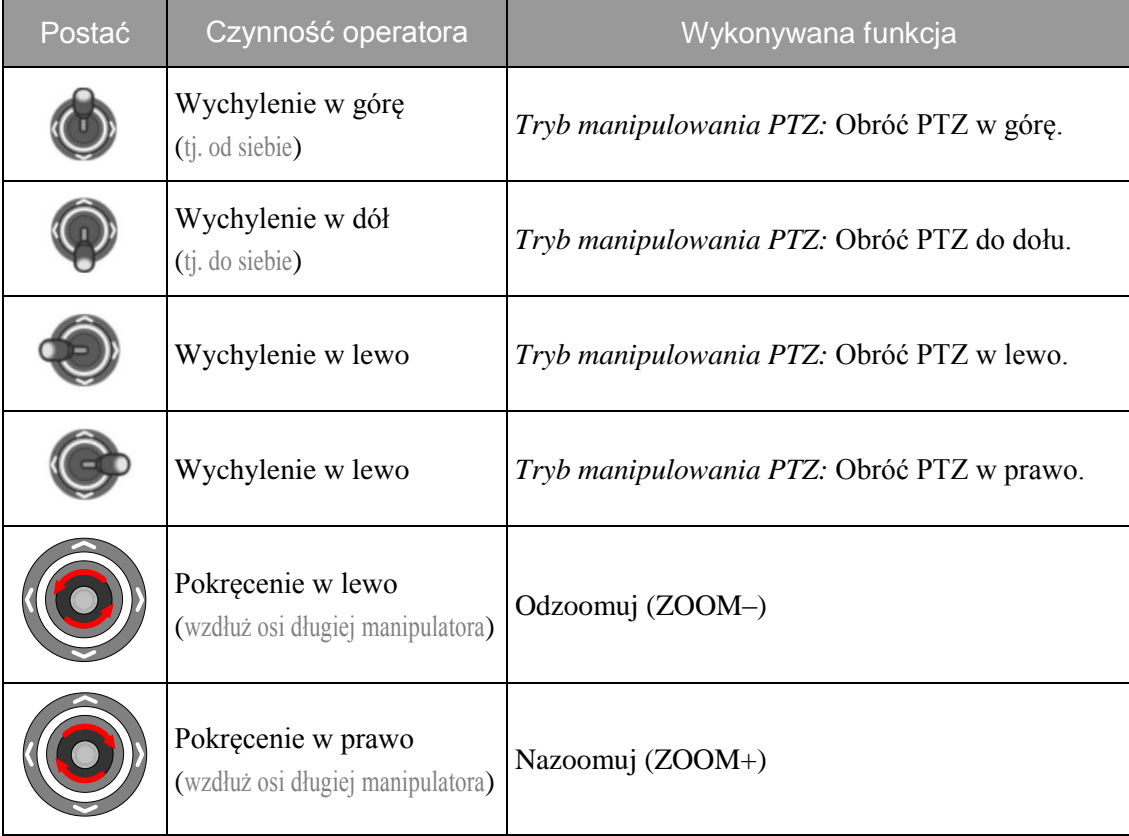

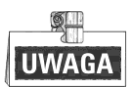

Wychylając drążek manipulatora na różną odległość (od położenia zerowego) — głowica PTZ będzie wykonywać dany obrót z różną prędkością podzieloną na 7 poziomów (zależnie od wielkości wychylenia).

# Rozdział 3: **Zastosowanie pulpitu**

## <span id="page-10-1"></span><span id="page-10-0"></span>3.1. Tryb pracy: KLAWIATURA OPERATORSKA USB

### <span id="page-10-2"></span>**3.1.1 Przełączenie w tryb klawiatury operatorskiej USB**

Naciśnij klawisz **Window/Channel** i przytrzymaj go w pozycji wciśnięcia przez 5 s, aby pulpit w odpowiedzi wykonał automatyczne przełączenie swojego trybu pracy. Jeżeli na pulpicie świeci się pojedynczy wskaźnik, to znaczy, że wybranym trybem jest aktualnie TRYB KLAWIATURY OPERATORSKIEJ USB (tj. USB Keyboard).

### <span id="page-10-3"></span>**3.1.2 Sterowanie z klawiatury operatorskiej**

Tryb klawiatury operatorskiej USB obsługuje następujące funkcje: przełączanie okien pomiędzy interfejsem podglądu bieżącego aplikacji-klienta i interfejsem ściany wizyjnej, przełączanie uaktywniające okna kanałów, a także manipulację PTZ. Klawisze funkcyjne pulpitu: F1, F2, F3 użytkownik może obłożyć swoimi funkcjami np.: poprzedni (obiekt), następny (obiekt), wyświetl preset, itp., zależnie od konkretnych potrzeb swojego monitoringu. W interfejsie podglądu bieżącego, tryb klawiatury obsługuje ponadto operacje foto-zrzutów i nagrywania.

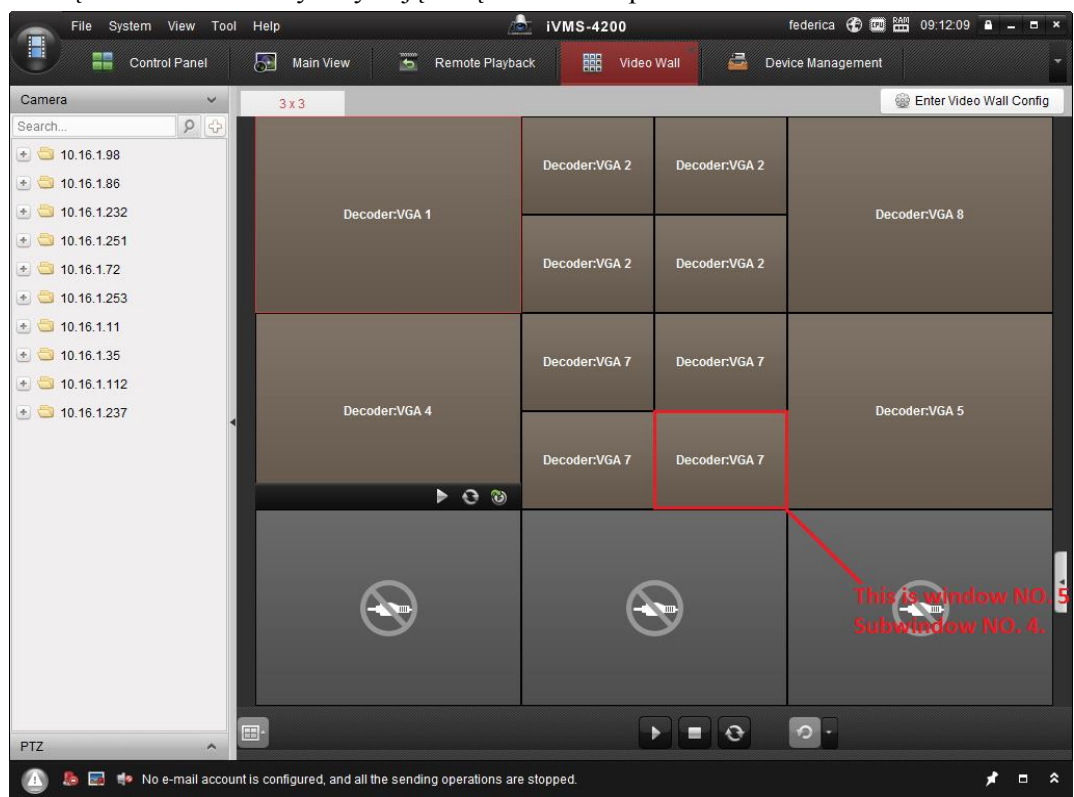

**1**. Przełączenie z klawiatury aktywujące żądane okno / pod-okno:

W interfejsie głównego widoku podglądów bieżących lub interfejsie ściany wizyjnej, naciśnij w pulpicie klawisz **Window/Channel**, zaświeci się wskaźnik opcji wybierania okien WINDOW. Wtedy, klawiszami numerycznymi wpisz liczbę *I* i naciśnij klawisz potwierdzenia operacji **OK** — nastąpi przełączenie na odnośne okno (tzn. okno o numerze *I*, czyt. też adnotacje w akapicie "UWAGA" poniżej).

Przykład: Możesz, przykładowo, wprowadzić z klawiatury liczbę 504 lub 0504 i potwierdzić ją klawiszem **OK** (jak na ilustracji powyżej) — w ten sposób wykonasz przełączenie na podokno nr 4 okna nr 5.

Jeżeli ponadto oprogramowanie klienckie obsługuje funkcję przełączania kamer, to możesz jeszcze nacisnąć klawisz **Window/Channe**l (zaświeci się wtedy odnośny wskaźnik kontrolny), a następnie klawiszami numerycznymi wprowadź liczbę **J**, po czym naciśnij klawisz **OK**, aby w efekcie przełączyć kanał nr *J* na okno nr *I*.

### $\mathbb{S}^{\square}$ **UWAGA**

- Ww. wprowadzana liczba *I* może być co najwyżej 4-cyfrowa.
- Jeżeli wprowadzisz liczbę *I* z zakresu 1÷99, to taka liczba oznacza numer okna, które ma zostać wybrane. W systemie może istnieć co najwyżej 99 okien.
- Jeżeli wprowadzoną liczbą *I* będzie 1112, to wskazuje to pod-okno nr 12 z okna nr 11. *Ogólnie:* Kiedy wprowadzana liczba jest 3- / 4-cyfrowa, to ostatnie dwie cyfry w niej wskazują numer żądanego pod-okna, zaś jedna bądź dwie cyfry początkowe — numer żądanego okna. Jeśli więc wpiszesz 101, to wybierzesz pod-okno nr 1 w oknie nr 1. A jeśli wpiszesz 0016, to wybierzesz po prostu okno nr 16.
- Jeżeli wprowadzaną liczbą *I* będą setki (tj. 100, 200, ...), to taki argument operacji przełączenia jest niedozwolony i oprogramowanie klienckie na niego nie zareaguje.
- W interfejsie, numeracja okien i pod-okien przebiega wzrastająco od lewej do prawej i od góry do dołu.
- **2**. Praca **drążkiem manipulatora:** Po wybraniu żądanego okna w interfejsie podglądów bieżących lub interfejsie ściany wizyjnej, wychyl drążek / pokręć drążkiem, aby sterować ruchem nakierowującym kamerę oraz stopniem zbliżenia widoku (nazoomowanie/odzoomowanie) kanału wyświetlanego w tym oknie. Szybkość obracania się kamery dome na pozycję obserwacyjną jest związana z wielkością wychylenia manipulatora (z położenia zerowego).
- **3**. Praca z wykorzystaniem **klawiszy funkcyjnych**: F1, F2, F3.

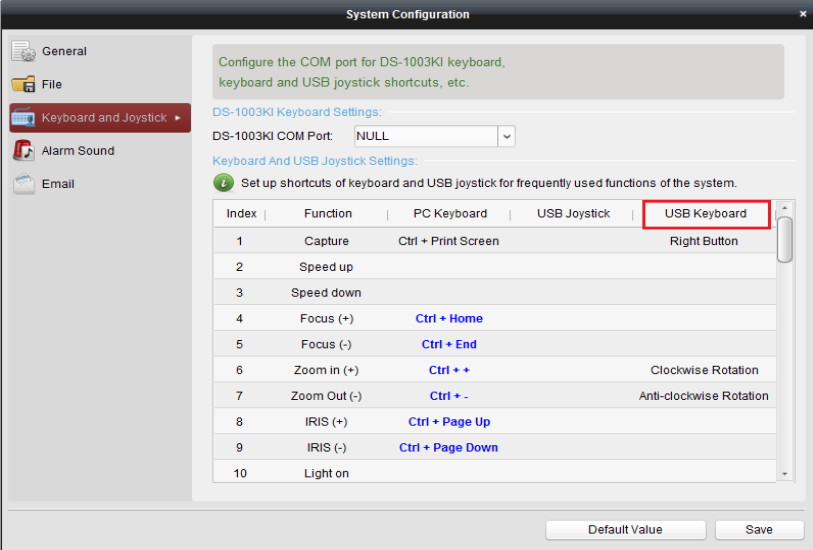

Z menu aplikacji z pakietu oprogramowania klienckiego wybierz następujące polecenie: **Tool→System Configuration→Keyboard and Joystick→USB Keyboard.** W otwartym wtedy oknie System Configuration, w kolumnie USB Keyboard przyporządkuj żądane funkcje (zob. kolumna Function) do klawiszy skrótów w pulpicie: **F1**, **F2**, **F3**.

W trybie wyświetlania podglądów bieżących lub w interfejsie ściany wizyjnej, wybierz żądane okno i wykonaj akcje sterujące zgodnie z każdym skrótem.

蚲 **UWAGA** 

 Dla trybu klawiatury operatorskiej USB (tj. USB Keyboard) DS-1005KI pozwala ustawić dla skrótów klawiszowych następujące funkcje: **Speed Up**, **Speed Down**, **Focus** (nastaw na ostrość), **IRIS** (przysłona), **Turn on the light** (włącz reflektor), **Turn on the windshield wiper** (włącz wycieraczkę kamery), **Auto-Scanning** (auto-przełączanie), **Auxiliary Focus** (nastaw na ostrość pomocniczo), **Lens Initialization** (inicjalizacja obiektywu), **Previous** (pozycja poprzednia), **Next** (pozycja następna), **Preset** (preset obserwacyjny), **Patrol** (patrol presetów), **Pattern** (trasa obserwacyjna).

*Uwagi i objaśnienia:*

- Akcje: **Speed up** i **Speed down** akcje te są zarezerwowane (tj. przewidziane do udostępnienia w przyszłości).
- Akcje: **Previous** i **Next** podczas przełączania okien dana akcja wybiera odpowiednio: okno poprzednie lub okno następne. Podczas przełączania kanałów dana akcja przełącza odpowiednio na: okno poprzednie / okno następne kanału.
- **4**. Skonfigurowanie ścieżek zapisywania **foto-zrzutów** i **nagrywania**:

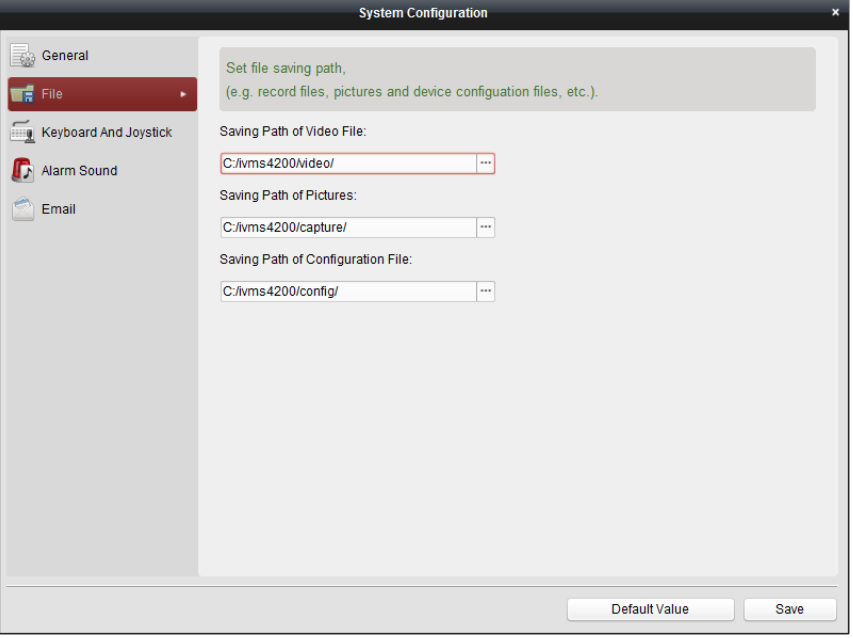

Z menu aplikacji z pakietu oprogramowania klienckiego wybierz następujące polecenie: **ToolSystem ConfigurationFile**. W otwartym wtedy oknie System Configuration wpisz żądane ścieżki zapisu plików wideo-nagrań (pole Saving Path of Video File) oraz plików foto-zrzutów (pole Saving Path of Pictures).

W trybie wyświetlania podglądów bieżących, wybierz żądane okno i naciśnij prawy przycisk na drążku, aby pobrać foto-zrzut albo ewentualnie naciśnij przycisk lewy, aby uruchomić nagrywanie. Wynikowy foto-zrzut lub nagranie zostanie zapisany w pliku w wyżej skonfigurowanej ścieżce.

## <span id="page-13-0"></span>3.2. Tryb pracy: MANIPULATOR USB

### <span id="page-13-1"></span>**3.2.1 Ustawienia pulpitu**

Naciśnij klawisz **Window/Channel** i przytrzymaj go przez 5 s w pozycji wciśnięcia, wtedy pulpit automatycznie przełączy swój tryb pracy. Świecenie się na raz obu wskaźników kontrolnych pulpitu wskazuje, że pulpit właśnie znajduje się w TRYBIE MANIPULATORA USB. (tj. USB Joystick).

### <span id="page-13-2"></span>**3.2.2 Sterowanie i akcje sterujące**

Pulpit DS-1005KI – znajdując się w TRYBIE MANIPULATORA USB – obsługuje w interfejsie podglądów bieżących oprogramowania-klienta: funkcję manipulowania PTZ kamerami, funkcję wywoływania presetów obserwacyjnych / patroli presetów / tras obserwacyjnych. Obsługuje ponadto wykonywanie foto-zrzutów i definiowanie własnych funkcji dla klawiszy od nr 1 do nr 12 (zob. "UWAGA" na str. 15).

| <b>System Configuration</b><br>$\overline{\mathbf{x}}$                               |                                                                                                    |                                |               |                           |                     |
|--------------------------------------------------------------------------------------|----------------------------------------------------------------------------------------------------|--------------------------------|---------------|---------------------------|---------------------|
| General<br>File<br>$\overline{H}$<br>Keyboard and Joystick +<br>Alarm Sound<br>Email | Configure the COM port for DS-1003KI keyboard,<br>keyboard and USB joystick shortcuts, etc.<br>Configure the COM port for<br>DS-1003KI Keyboard Settings:<br>DS-1003KI keyboard,<br><b>NULL</b><br>DS-1003KI COM Port<br>$\checkmark$<br>keyboard and USB joystick<br>shortcuts, etc.<br>Keyboard And USB Joystick Settings:<br>Set up shortcuts of keyboard and USB joystick for frequently used functions of the system. |                                |               |                           |                     |
|                                                                                      | Index<br>13                                                                                                    | Function<br>Preview PT7 Switch | PC Keyboard   | <b>USB Joystick</b><br>12 | <b>USB Keyboard</b> |
|                                                                                      | 14                                                                                                    | Upward                         | $Ctrl + Up$   | Up                        | Up                  |
|                                                                                      | 15                                                                                                    | <b>Upper Right</b>             |               | <b>Upper Right</b>        | <b>Upper Right</b>  |
|                                                                                      | 16                                                                                                    | Rightward                      | Ctrl + Right  | Right                     | Right               |
|                                                                                      | 17                                                                                                    | <b>Lower Right</b>             |               | <b>Lower Right</b>        | <b>Lower Right</b>  |
|                                                                                      | 18                                                                                                    | Downward                       | $Ctrl + Down$ | Down                      | Down                |
|                                                                                      | 19                                                                                                    | Lower Left                     |               | Lower Left                | Lower Left          |
|                                                                                      | 20                                                                                                    | Leftward                       | Ctrl + Left   | Left                      | Left                |
|                                                                                      | 21                                                                                                    | <b>Upper Left</b>              |               | <b>Upper Left</b>         | <b>Upper Left</b>   |
|                                                                                      | 22                                                                                                    | <b>Auxiliary Focus</b>         |               |                           |                     |
| Default Value                                                                        |                                                                                                    |                                |               |                           | Save                |

*Konfigurowanie akcji sterujących we własnych skrótach klawiszowych – USB Joystick:*

Z menu aplikacji z pakietu oprogramowania klienckiego wybierz następujące polecenie: **ToolSystem ConfigurationKeyboard and JoystickUSB Joystick**. W otwartym wtedy oknie System Configuration, w kolumnie USB Joystick przyporządkuj żądane funkcje (zob. kolumna Function) do klawiszy skrótów o numerach **1**~**12**.

W trybie wyświetlania podglądów bieżących lub w interfejsie ściany wizyjnej, wybierz żądane okno i wykonaj akcje sterujące zgodnie z każdym skrótem.

Dla trybu manipulatora USB (tj. USB Joystick) pulpit DS-1005KI pozwala ustawić dla skrótów klawiszowych następujące funkcje: **Speed Up**, **Speed Down**, **Focus** (nastaw na ostrość), **IRIS** (przysłona), **Preset** (preset obserwacyjny), **Patrol** (patrol presetów), **Pattern** (trasa obserwacyjna), i inne.

 Funkcja Live view PTZ switch: Ta opcja ustanawia, że manipulator pulpitu służy albo do obsługi sterowania PTZ wykonywanego na kanale odpowiadającym danemu oknu (podglądu bieżącego) albo do przełączania różnych okien (podglądu bieżącego):

Jeśli naciśniesz klawisz skrótu skonfigurowany na wykonywanie tej funkcji, to zobaczysz w prawym dolnym rogu desktopu informację, że aktualnie pulpit sterowniczy USB jest przestawiony na tryb sterowania PTZ (*PTZ control mode*), co oznacza, że drążek manipulatora pulpitu służy aktualnie do wykonywania manipulacji PTZ na kamerach.

Jeśli teraz ponownie naciśniesz ten sam klawisz skrótu, to zobaczysz informację, że aktualnie pulpit sterowniczy USB jest przestawiony na tryb przełączania okien, co oznacza, że drążek manipulatora pulpitu służy teraz do wybierania różnych okien podglądu bieżącego.

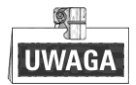

- Numer **10**: oznacza klawisz **0** na klawiaturze pulpitu sterowniczego USB.
- Numer **11**: oznacza klawisz **Record** po lewej u góry klawiatury pulpitu sterowniczego USB.
- Numer **12**: oznacza klawisz **Capture** po prawej u góry klawiatury pulpitu sterowniczego USB.
- W TRYBIE MANIPULATORA USB, własne funkcje dla klawiszy są obsługiwane tylko numery **1**~**12**, oznaczające fizycznie odpowiednio klawisze numer **0**~**9** oraz przyciski lewy (**Record**) i prawy (**Capture**) na drążku manipulatora.

Natomiast klawisze **F1**, **F2**, **F3**, **Enter**, **Switch** są niedostępne.

# Załącznik 1: **Dane techniczne**

<span id="page-15-0"></span>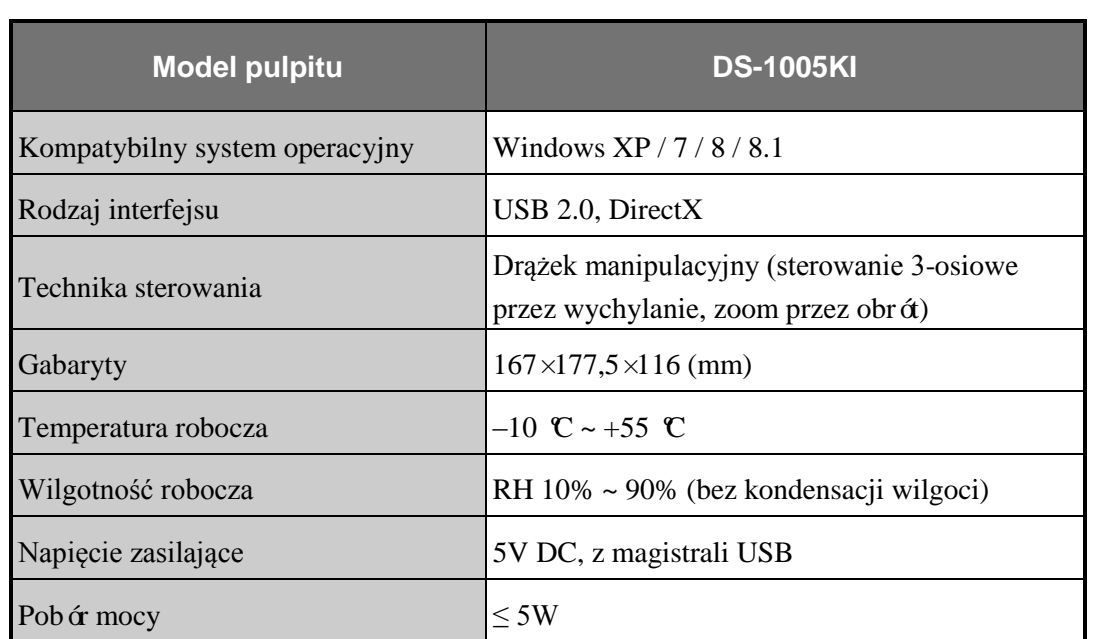

# Załącznik 2: **Aktualizacja oprogramowania sprzętowego urządzenia**

<span id="page-16-0"></span>*Konieczne kroki:*

#### **1. Przygotowanie do aktualizacji:**

Jeżeli w pulpicie został zainstalowany napęd dyskowy (drive), to uzyskaj dostęp do tego pulpitu z komputera (PC), który po połączeniu z nim wyświetli monit, że znalazł urządzenie, po czym automatycznie "załaduje" odnośny dysk pulpitu.

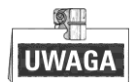

Pulpit obsługuje aktualizację tylko w trybie klawiatury operatorskiej USB.

#### **2. Wyszukaj urządzenie — przycisk [Update Device]**

Uruchom KeyboardDemoEn i kliknij przycisk **Update device**, aby odświeżyć listę urządzeń i żeby w liście urządzeń Device ukazał się aktualnie wywoływany z PC pulpit sterowniczy. (Oprogramowanie klienckie powinno być w tym czasie zamknięte.).

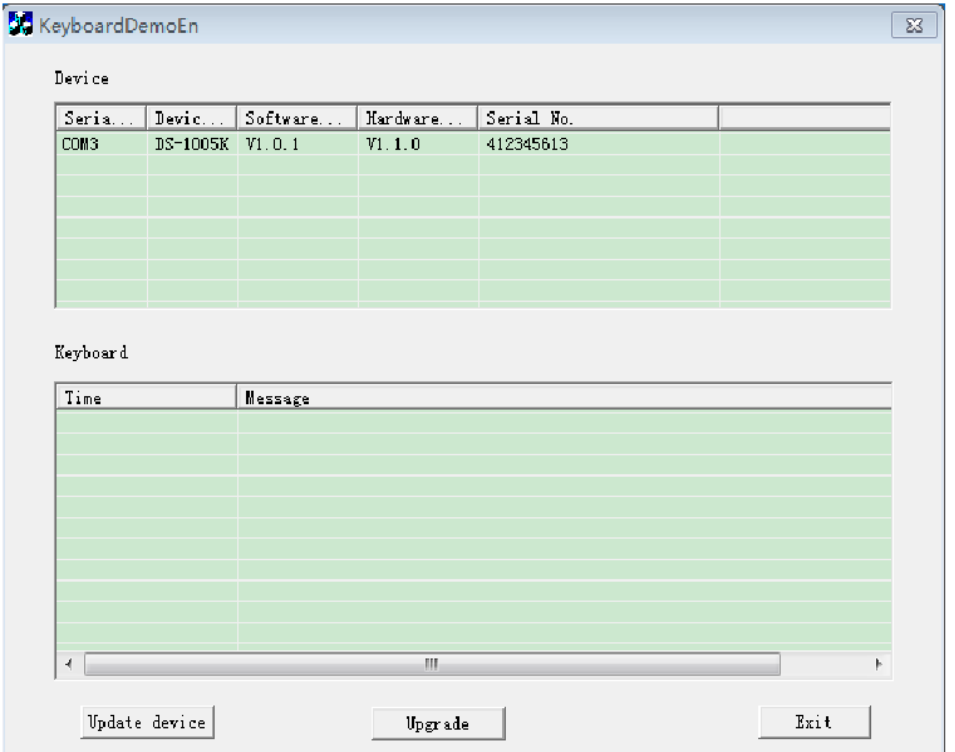

#### **3. Aktualizacja — przycisk [Upgrade]**

Wybierz z listy Device jedno urządzenie (pulpit DS-1005KI) i kliknij przycisk **Upgrade**, aby to urządzenie unowocześnić (tj. zaktualizować jego oprogramowanie). Po wysłaniu rozkazu aktualizacji do aplikacji KeyboardDemoEn, ta wyświetli małe okienko informacyjne (jak to po prawej), wzywające do zatwierdzenia. Kliknij w nim przycisk **OK**.

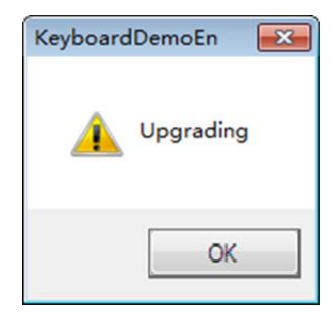

#### **4. Wyślij plik aktualizacyjny, aby zaktualizować pulpit**

Uruchom narzędzie do pracy z portami szeregowymi SecureCRT. Wybierz w nim pasujący port szeregowy aktualizowanego urządzenia (na przykładzie poniżej: COM3) i otwórz okno. W polu wyświetlania okna aplikacja będzie w kółko drukowała literę "C" (jak na poniższej ilustracji) i wtedy plik aktualizacyjny będzie można przesłać bezpośrednio do urządzenia:

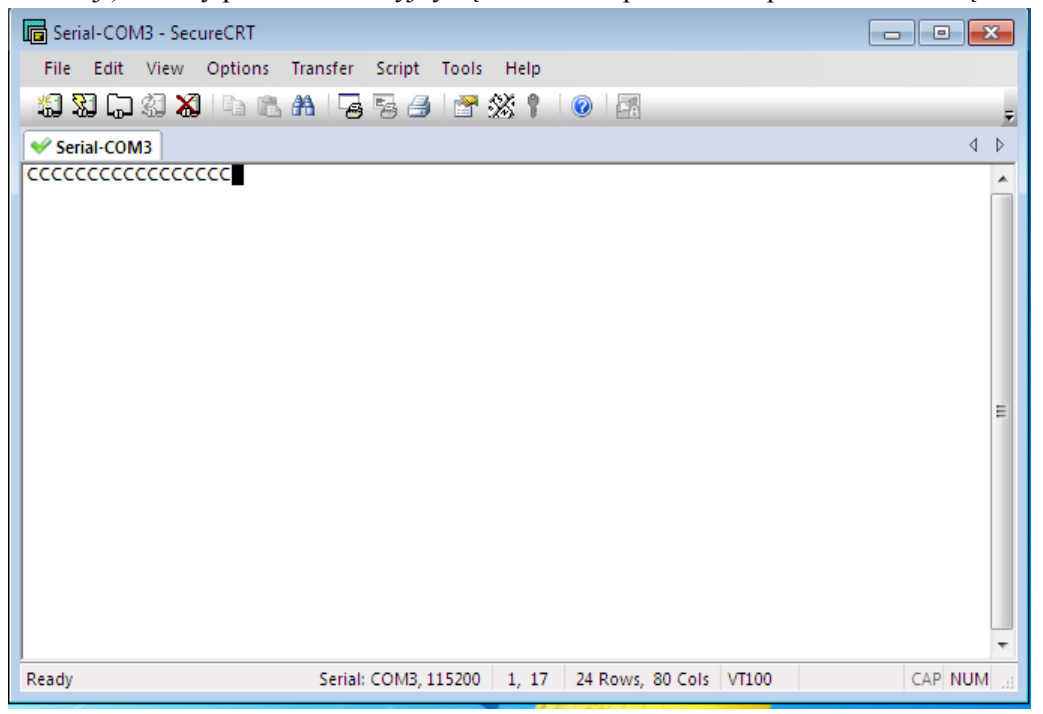

**4a)** Z menu **Transfer** aplikacji wybierz polecenie **Send Ymodem...** (jak na poniższej ilustracji), aby otworzyć okno przeglądania plików, na której będziesz mógł wskazać/wprowadzić ścieżkę dla pliku aktualizacyjnego (ang. *upgrade patch*):

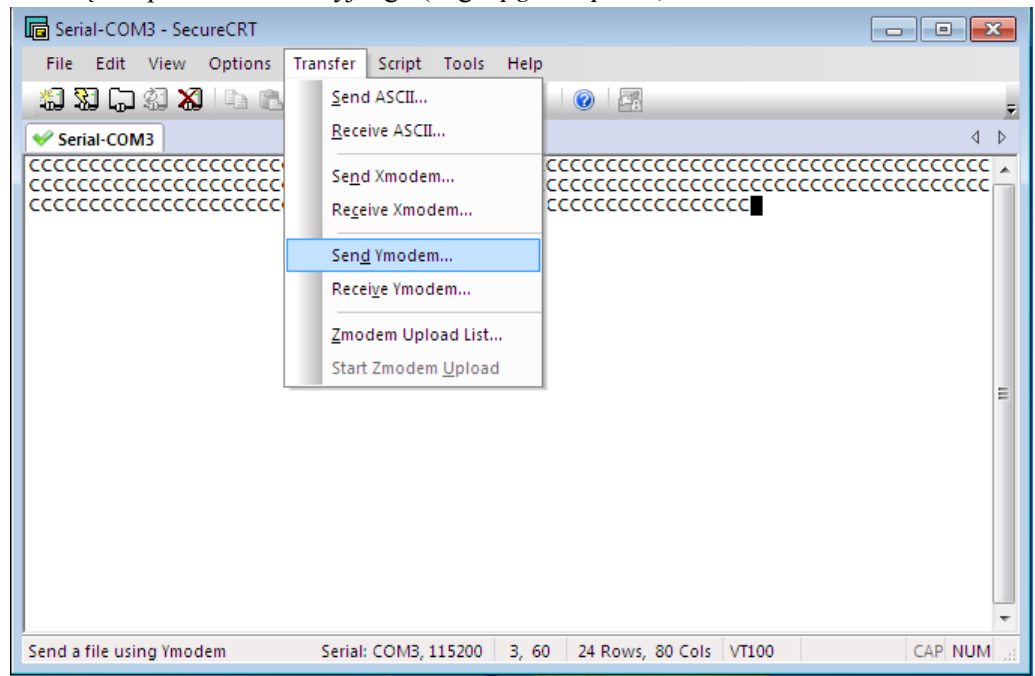

**4b)** W oknie przeglądania plików Select Files to Send using Ymodem wybierz plik aktualizacyjny urządzenia i dwukliknij go, aby dodać go do czerwonej ramki Files to send jak na poniższej ilustracji:

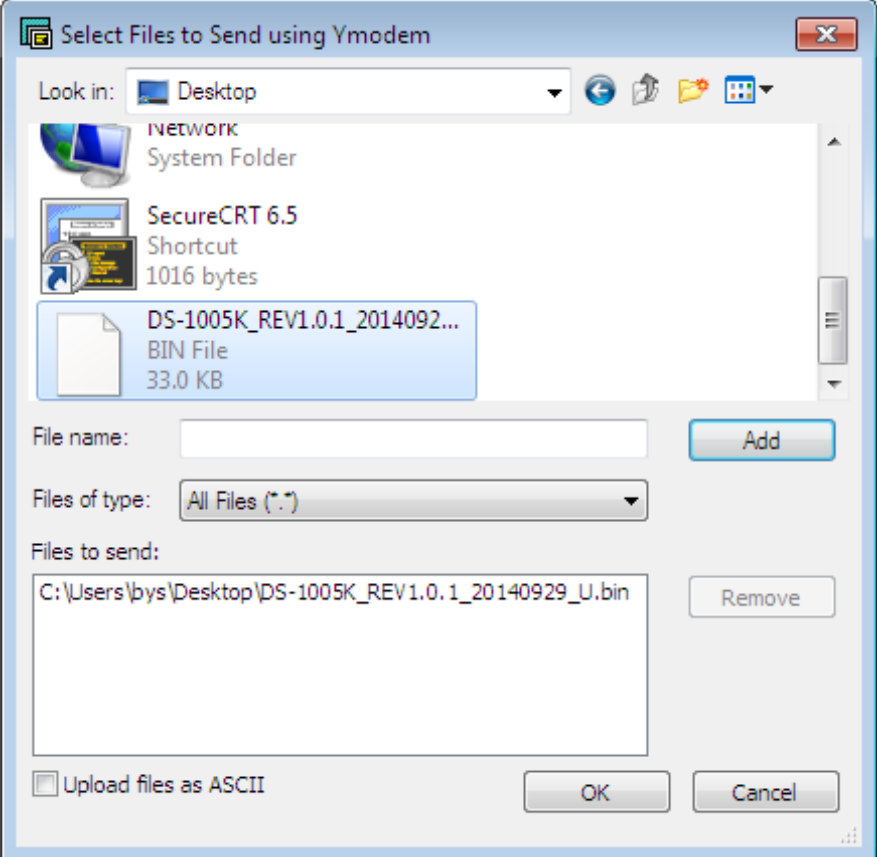

**4c)** Następnie kliknij przycisk **OK**, aby rozpoczął się proces aktualizacji pulpitu tym wybranym plikiem:

Po pomyślnym przetworzeniu aktualizacji, aplikacja SecureCRT wyświetli w swoim oknie komunikat podsumowujący jak ten na poniższej ilustracji:

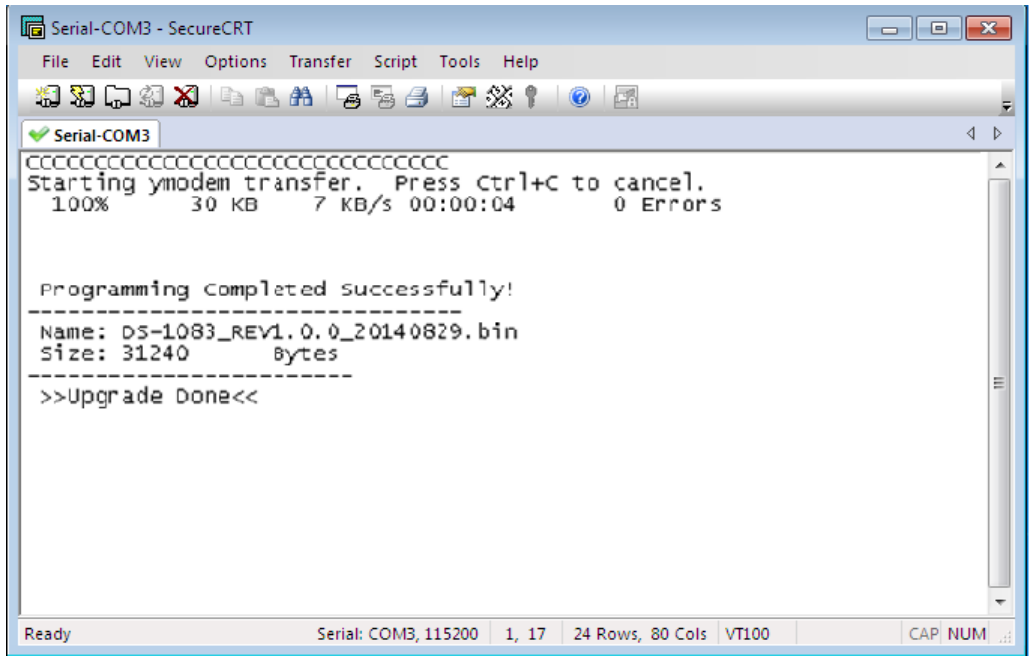

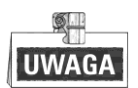

Gdy proces aktualizacyjny się zakończy (zob. komunikat >>Upgrade Done<< na powyższej ilustracji), zamknij aktualnie otwarty port szeregowy i przeładuj zaktualizowany pulpit sterowniczy DS-1005KI (*reboot*).

*Warszawa, październik 2015 r.* Tłumaczenie na język polski na podst. instrukcji anglojęzycznej DS.-1005KI Keyboard • User Manual • UD.6L0203D1099A01 w pliku źródłowym:<br>UD.6L0203D1099A01\_Baseline\_DS-1005KI Keyboard User Manual V1.0\_20141016.docx.

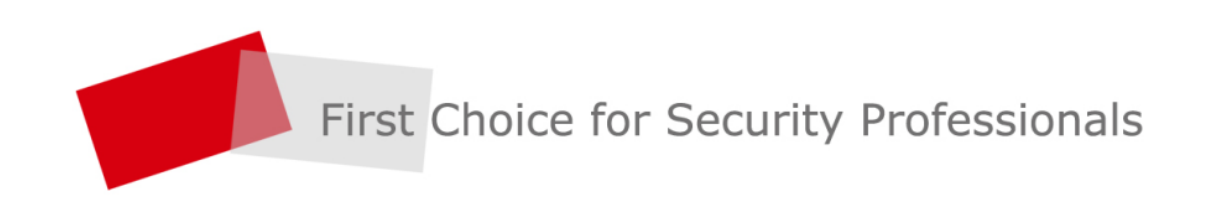

HANGZHOU HIKVISION DIGITAL TECHNOLOGY CO., LTD. | www.hikvision.com